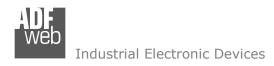

Document code: MN67427\_ENG Revision 1.000 Page 1 of 29

## User Manual

Revision 1.001 English

# **CANopen / PROFIBUS Slave - Converter**

(Order Code: HD67427)

for Website information:

www.adfweb.com?Product=HD67427

for Price information:

www.adfweb.com?Price=HD67427

## **Benefits and Main Features:**

- Very easy to configure
- Low cost
- PROFIBUS Baudrate up to 12M
- Wide supply input range
- Isolation between two buses
- Industrial temperature range: -40°C / 105°C (-40°F / 221°F)

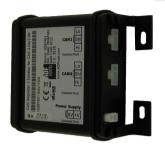

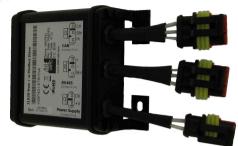

HD67427

For others Gateways / Bridges:

#### **CANopen to Modbus**

See also the following links:

www.adfweb.com?Product=HD67001 (Modbus RTU Master)
www.adfweb.com?Product=HD67502 (Modbus RTU Slave)
www.adfweb.com?Product=HD67504 (Modbus TCP Master)
www.adfweb.com?Product=HD67505 (Modbus TCP Slave)

For others Gateways / Bridges:

For CAN bus 2.0A and/or CAN bus 2.0B to Modbus

See also the following links:

www.adfweb.com?Product=HD67011 (Modbus RTU Slave)
www.adfweb.com?Product=HD67012 (Modbus RTU Master)
www.adfweb.com?Product=HD67514 (Modbus TCP Slave)
www.adfweb.com?Product=HD67515 (Modbus TCP Master)

Do you have an your customer protocol?

See the following links:

www.adfweb.com?Product=HD67003

Do you need to choose a device? do you want help?

Ask it to the following link:

www.adfweb.com?Cmd=helpme

INFO: www.adfweb.com

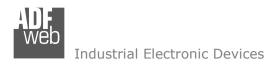

Document code: MN67427 ENG Revision 1.000 Page 2 of 29

#### INDEX:

|                                  | Page |
|----------------------------------|------|
| INDEX                            | 2    |
| UPDATED DOCUMENTATION            | 2    |
| REVISION LIST                    | 2    |
| WARNING                          | 2    |
| TRADEMARKS                       | 2    |
| SECURITY ALERT                   | 3    |
| CHARACTERISTICS                  | 4    |
| CONFIGURATION                    | 4    |
| EXAMPLES OF CONNECTION           | 5    |
| CONNECTION SCHEME                | 6    |
| POWER SUPPLY                     | 8    |
| PROFIBUS                         | 9    |
| CANOPEN                          | 10   |
| USE OF COMPOSITOR SW67427        | 11   |
| NEW PROJECT / OPEN PROJECT       | 11   |
| SET COMMUNICATION                | 12   |
| SET SDO SERVER                   | 15   |
| SET SDO CLIENT                   | 16   |
| SET PDO ACCESS                   | 17   |
| SET NODE GUARDING                | 18   |
| EDS FILE                         | 18   |
| GSD FILE                         | 18   |
| TRIGGER SDO                      | 19   |
| CHANGE PROFIBUS ID FROM SDO      | 20   |
| UPDATE DEVICE                    | 21   |
| MECHANICAL DIMENSIONS            | 23   |
| ORDER CODE                       | 27   |
| ACCESSORIES                      | 27   |
| DISCLAIMER                       | 28   |
| OTHER REGULATIONS AND STANDARDS  | 28   |
| WARRANTIES AND TECHNICAL SUPPORT | 29   |
| RETURN POLICY                    | 29   |
| PRODUCTS AND RELATED DOCUMENTS   | 29   |

#### **UPDATED DOCUMENTATION:**

Dear customer, we thank you for your attention and we remind you that you need to check that the following document is:

- Updated
- → Related to the product you own

To obtain the most recently updated document, note the "document code" that appears at the top right-hand corner of each page of this document.

With this "Document Code" go to web page <a href="www.adfweb.com/download/">www.adfweb.com/download/</a> and search for the corresponding code on the page. Click on the proper "Document Code" and download the updates.

To obtain the updated documentation for the product that you own, note the "Document Code" (Abbreviated written "Doc. Code" on the label on the product) and download the updated from our web site www.adfweb.com/download/

#### **REVISION LIST:**

| Revision | Date       | Author | Chapter | Description           |
|----------|------------|--------|---------|-----------------------|
| 1.000    | 17/11/2012 | Ff     | All     | First release version |
| 1.001    | 24/07/2013 | Ff     | All     | Revision              |
|          |            |        |         |                       |
|          |            |        |         |                       |

#### **WARNING:**

ADFweb.com reserves the right to change information in this manual about our product without warning.

ADFweb.com is not responsible for any error this manual may contain.

#### **TRADEMARKS:**

All trademarks mentioned in this document belong to their respective owners.

Document code: MN67427\_ENG Revision 1.000 Page 3 of 29

#### **SECURITY ALERT:**

#### **GENERAL INFORMATION**

To ensure safe operation, the device must be operated according to the instructions in the manual. When using the device are required for each individual application, legal and safety regulation. The same applies also when using accessories.

#### **INTENDED USE**

Machines and systems must be designed so the faulty conditions do not lead to a dangerous situation for the operator (i.e. independent limit switches, mechanical interlocks, etc.).

## **QUALIFIED PERSONNEL**

The device can be used only by qualified personnel, strictly in accordance with the specifications.

Qualified personnel are persons who are familiar with the installation, assembly, commissioning and operation of this equipment and who have appropriate qualifications for their job.

#### **RESIDUAL RISKS**

The device is state of the art and is safe. The instrument can represent a potential hazard if they are inappropriately installed and operated by personnel untrained. These instructions refer to residual risks with the following symbol:

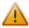

This symbol indicates that non-observance of the safety instructions is danger for people to serious injury or death and / or the possibility of damage.

#### **CE CONFORMITY**

The declaration is made by us. You can send an email to <a href="mailto:support@adfweb.com">support@adfweb.com</a> or give us a call if you need it.

ADFweb.com Srl - IT31010 - Mareno - Treviso

*INFO:* <u>www.adfweb.com</u> *Phone* +39.0438.30.91.31

Document code: MN67427\_ENG Revision 1.000 Page 4 of 29

#### **CHARACTERISTICS:**

The "HD67427" series are rugged devices used to interface CANopen devices (Masters or Slaves) with PROFIBUS Master. With his particular enclosure, equipped with four fixing lugs, makes available the mounting of the device in any plane surface (horizontal, vertical, oblique).

It is possible to have the device varnished or totally resined and also in both cases with "Mini-Fit®" connectors or "AMP SuperSeal 1.5" connectors. If is resined, the enclosure, like the "AMP SuperSeal 1.5" connectors, is waterproof (IP67).

All the four series have these characteristics:

- Triple 4kV isolation between Power Supply / PROFIBUS / CANopen;
- Varnished / Resined (optionally);
- ♦ Wide power supply input range: 8...26V AC | 10...40V DC;
- Mini-Fit® / AMP SuperSeal 1.5 connectors;
- Metal enclosure with fixing lugs;
- Possibility to use Metal hose clamps for fixing it without using lugs;
- Microprocessor for data control;
- Wide temperature range: -40°C / 105°C (-40°F / 221°F).

#### **CONFIGURATION:**

You need Compositor SW67427 software on your PC in order to perform the following:

- → Define the parameter of the CANopen;
- Define the parameter of the PROFIBUS;
- Define SDO Server informations;
- Define SDO Client informations;
- Define PDO informations (RPDO/TPDO);
- Define NodeGuarding informations;
- Transmit CANopen frames;
- Create a GSD File;
- Update the device.

INFO: www.adfweb.com

Document code: MN67427\_ENG Revision 1.000 Page 5 of 29

#### **EXAMPLE OF CONNECTION:**

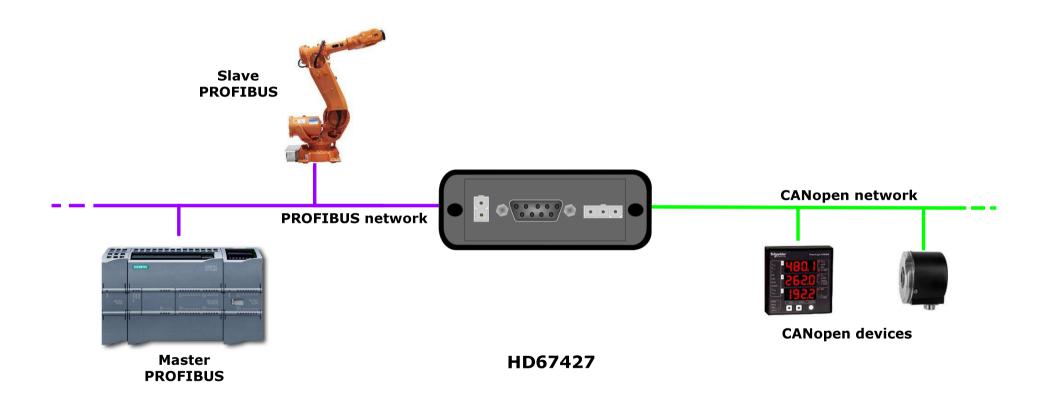

Document code: MN67427\_ENG Revision 1.000 Page 6 of 29

#### **CONNECTION SCHEME:**

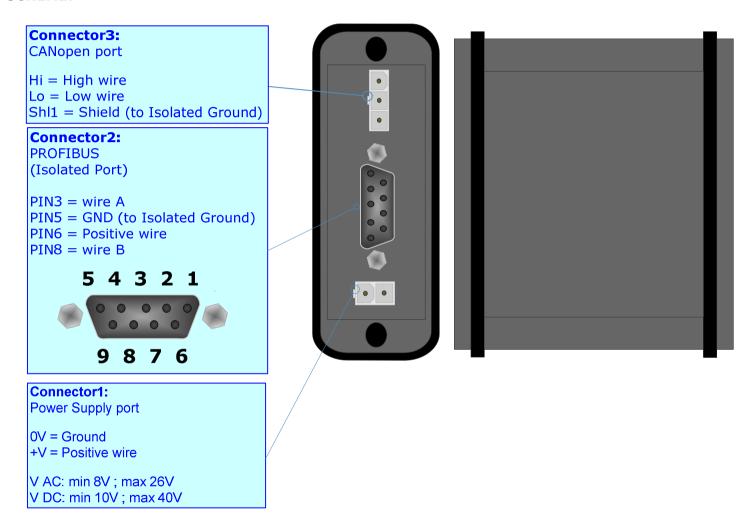

Figure 1-1: Connection scheme for HD67427-E4x-xxx

Document code: MN67427\_ENG Revision 1.000 Page 7 of 29

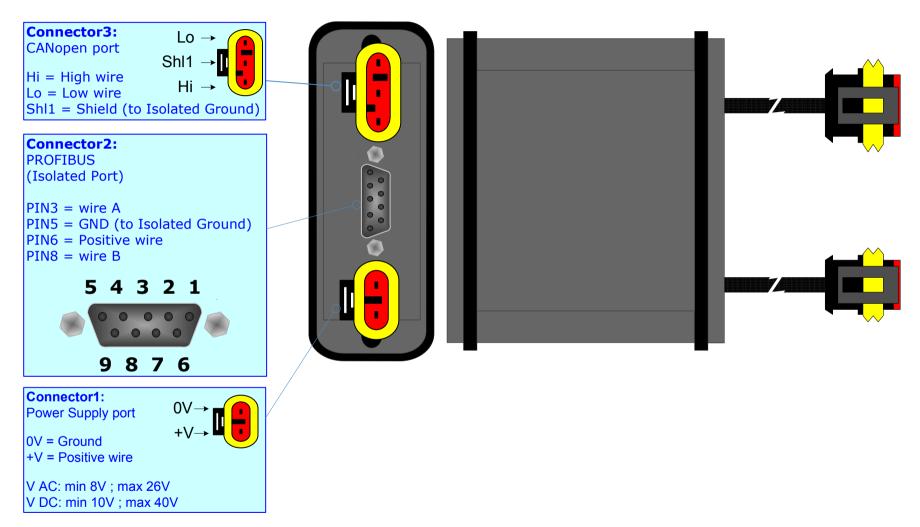

Figure 1-2: Connection scheme for HD67427-E7x-xxx

Document code: MN67427 ENG Revision 1.000 Page 8 of 29

### **POWER SUPPLY:**

The devices can be powered between a wide range of tensions. For more details see the two tables below.

|                 | VAC ~ |      | VDC === |      |
|-----------------|-------|------|---------|------|
|                 | Vmin  | Vmax | Vmin    | Vmax |
| HD67427-Exx-xxx | 8V    | 26V  | 10V     | 40V  |

## Consumption at 24V DC:

| Device          | W/VA |
|-----------------|------|
| HD67427-Exx-xxx | 4    |

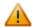

## **Caution: Not reverse the polarity power**

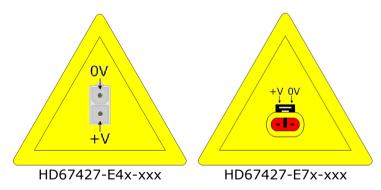

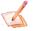

<u>Note:</u> It is possible to use also negative tensions. In this case the polarity must be inverted.

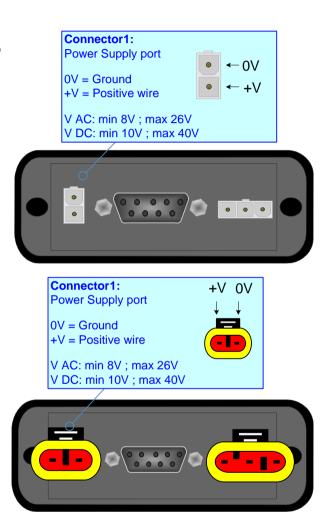

Document code: MN67427\_ENG Revision 1.000 Page 9 of 29

#### **PROFIBUS:**

The PROFIBUS uses a 9-pin D-SUB connector. The pin assignment is defined like in the right figure.

Here some codes of cables:

→ Belden: p/n 183079A - Continuous Armor DataBus® ISA/SP-50 PROFIBUS Cable;

# Connector2: PROFIBUS

(Isolated Port)

PIN3 = wire A

PIN5 = GND (to Isolated Ground)

PIN6 = Positive wire

PIN8 = wire B

5 4 3 2 1

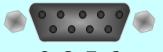

9 8 7 6

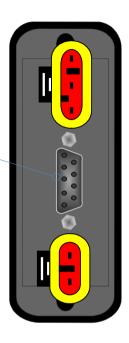

Document code: MN67427 ENG Revision 1.000 Page 10 of 29

#### **CANOPEN:**

The connection of CANopen in the HD67427-E4x-xxx device must be made with a 3way MiniFit Female connector. The pinout of Male Mini-Fit connector of the board is at right side of the page.

The connection of CANopen in the HD67427-E7x-xxx device must be made with a AMP SuperSeal 1.5 Male connector. The pinout of Female connector of the board is at right side of the page.

The termination of CANopen line, with a  $120\Omega$  resistor, in the HD67427-Exx-xxx is made internally of the device; when the order is performed. If the device have the CANopen terminated the code is the follow: HD67427-Exx-Yx; otherwise is this other: HD67427-Exx-Nx.

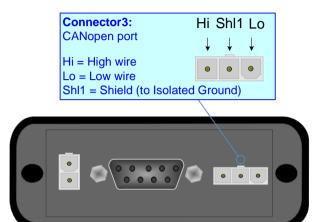

#### Cable characteristics:

| DC parameter:  | Impedance       | 70 Ohm/m       |
|----------------|-----------------|----------------|
| AC parameters: | Impedance       | 120 Ohm/m      |
|                | Delay           | 5 ns/m         |
| Length         | Baud Rate [bps] | Length MAX [m] |
|                | 10 K            | 5000           |
|                | 20 K            | 2500           |
|                | 50 K            | 1000           |
|                | 100 K           | 650            |
|                | 125 K           | 500            |
|                | 250 K           | 250            |
|                | 500 K           | 100            |
|                | 800 K           | 50             |
|                | 1000 K          | 25             |

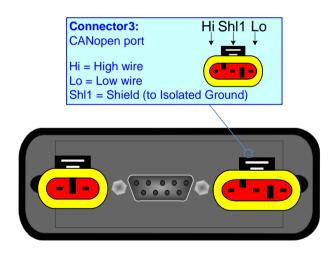

Document code: MN67427\_ENG Revision 1.000 Page 11 of 29

#### **USE OF COMPOSITOR SW67427:**

To configure the Converter, use the available software that runs with Windows, called SW67427. It is downloadable on the site <a href="https://www.adfweb.com">www.adfweb.com</a> and its operation is described in this document. (This manual is referenced to the last version of the software present on our web site). The software works with MSWindows (MS 2000, XP, Vista, Seven, 8; 32/64bit).

When launching the SW67427 the right window appears (Fig. 2).

Figure 2: Main window for SW67427

## **NEW PROJECT / OPEN PROJECT:**

The "New Project" button creates the folder which contains the entire device configuration.

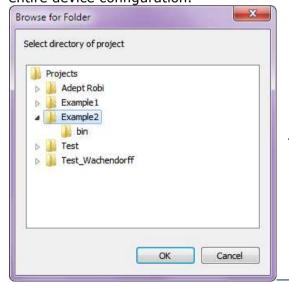

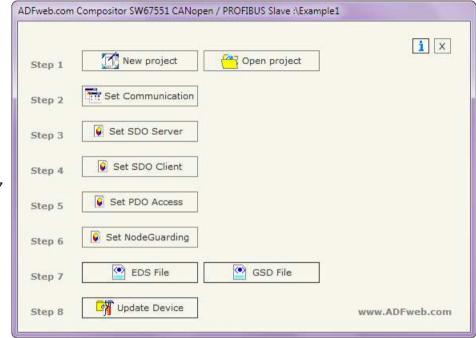

New project Project name

Example2

J OK

A device configuration can also be imported or exported:

- → To clone the configurations of a programmable "CANopen / PROFIBUS Slave Converter" in order to configure another device in the same manner, it is necessary to maintain the folder and all its contents;
- → To clone a project in order to obtain a different version of the project, it is sufficient to duplicate the project folder with another name and open the new folder with the button "Open Project".

X Cancel

Document code: MN67427\_ENG Revision 1.000 Page 12 of 29

#### **SET COMMUNICATION:**

This section defines the fundamental communication parameter of two Buses, CANopen and PROFIBUS.

By Pressing the "**Set Communication**" button from the main window for SW67427 (Fig. 2) the window "Set Communication" appears (Fig. 3).

The window is divided in two sections, one for the CANopen and the other for the PROFIBUS.

The means of the fields for "CANopen" are:

- → In the field "ID Dev." the address for the CANopen side is defined;
- → In the field "Baud rate" the baudrate for the CANopen is defined;
- → In the field "Set Operational State at Start-Up" the state of the CANopen is defined. I.e. if it is checked the board starts in Operational State, else it starts in Preoperational;
- → In the field "Network Start ar Start-Up" the state of the network CANopen is defined. I.e. if it is checked the board sends a command to set the Operational State of all the devices present in the network;
- → In the field "Delay" the delay before sending the network command for the CANopen is defined;
- → If the field "Enable Send Start-up" is checked it is possible to send a command of Network Start.
- → In the field "Write Start-Up" and "Read Status Start-Up" insert the byte of PROFIBUS used for this operation. To send the Start-Up command it is necessary to put the value "0x01" in the PROFIBUS byte defined in "Write Start-Up". When the command is sent the byte "Read Status Start-Up" is set by the Gateway at 0x01. When the "Read Status Start-Up" byte is set the "Write Start-Up" can be put at 0x00 by the master PROFIBUS. Quickly the "Read Status Start-Up" is put at 0x00 and then it is possible to resend the Start-Up again, not before;

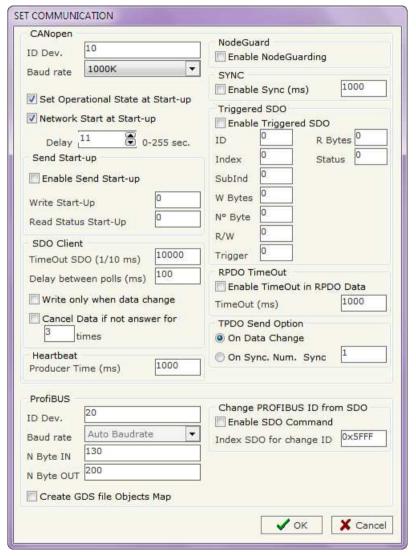

Figure 3: "Set Communication" window

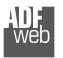

#### Industrial Electronic Devices

## User Manual CANopen / PROFIBUS Slave

Document code: MN67427 ENG Revision 1.000 Page 13 of 29

- → In the field "Producer Time (mS)" insert a delay time for sending the Heartbeat in the Network. If the value of this field is zero the gateway send only one Heartbeat when the gateway starts, otherwise it sends this every xx mS;
- → In the field "TimeOut SDO (1/10 ms)" insert a time. It is the maximum time that the device attends for the answer from the Slave interrogated;
- ★ In the field "Delay between polls (ms)" insert a delay time used for the request of SDO;
- → If the "Write only when data change" field is checked, the CANopen frame is written only when the data change; otherwise the CANopen frame is written after the delay indicated in the "Delay between polls (ms)" field.
- ▶ If the "Cancel Data if not answer" field is checked, the gateway put to zero the data of that SDO, if it not answer for the number of consecutive times written in the "times" field.
- ▶ In the field "Enable NodeGuarding" select if enable or not the NodeGuard;
- → In the field "Enable Sync" select if enable or not the SYNC message. Edit box in the right is used to indicate the delay time for sending SYNC message;
- → In the field "Enable Triggered SDO" select if enable or not the Triggered SDO. See the section Triggered SDO at page 13 for more info;
- → In the field "ID" (Triggered SDO section) select which byte in PROFIBUS is used to indicate the ID of the SDO;
- → In the field "Index" (Triggered SDO section) select which bytes in PROFIBUS are used to indicate the Index of the SDO;
- ▶ In the field "SubInd" (Triggered SDO section) select which byte in PROFIBUS is used to indicate the SubIndex of the SDO;
- → In the field "W Bytes" (Triggered SDO section) select which bytes in PROFIBUS are used to indicate the data in a write SDO;
- ▶ In the field "N° Byte" (Triggered SDO section) select which byte in PROFIBUS is used to indicate the number of byte of the SDO;
- ▶ In the field "R/W" (Triggered SDO section) select which byte in PROFIBUS is used to indicate if the SDO is in read or write;
- ▶ In the field "Trigger" (Triggered SDO section) select which byte in PROFIBUS is used to start the operation of the SDO;
- ▶ In the field "R Bytes" (Triggered SDO section) select which bytes in PROFIBUS are used to read the data in a read SDO;
- → In the field "Status" (Triggered SDO section) select which byte in PROFIBUS is used to indicate the status of operation with SDO;
- → If the "Enable TimeOut in RPDO Data" field is checked, if not arrive a RPDO within the time expressed by the field TimeOut, the Data of that RPDO will set to zero;
- → If the field "On Data Change" (TPDO Send Change section) is checked the PDOs are sending on data change;
- ▶ If the field "On Sync" (Send Change section) is checked the PDOs are sending when arrive the SYNC messages;
- → In the field "Num. Sync" (Send Change section) select the number of SYNC messages have to receive the gateway before to send the PDOs. The number of SYNC have to be between 1 and 240.

Document code: MN67427 ENG Revision 1.000 Page 14 of 29

The means of the fields for "PROFIBUS" are:

- ▶ In the field "ID Dev." the address for the PROFIBUS side is defined;
- ▶ In the field "N Byte IN" the number of byte from the master PROFIBUS to the gateway is defined;
- ▶ In the field "N Byte OUT" the number of byte from the gateway to the master PROFIBUS is defined;
- ★ If the field "Create GSD file from PDO Map" is checked when you create the "GSD File" every PDO mapped in "Set PDO Access" is inserted in a Module, otherwise a Module contains up to 64 byte;
- ▶ If the field "Enable SDO Command" is checked, it is possible to change the address of PROFIBUS through CANopen SDO object;
- ▶ In the field "Index SDO for change ID" the index of the SDO used to change the address of PROFIBUS is defined.

ADFweb.com Srl - IT31010 - Mareno - Treviso

*INFO:* <u>www.adfweb.com</u> Phone +39.0438.30.91.31

Document code: MN67427 ENG Revision 1.000 Page 15 of 29

#### **SET SDO SERVER:**

By pressing the "**Set SDO Server**" button from the main window for SW67427 (Fig. 2) the window "Set SDO Server Access" appears (Fig. 4).

This window is made to create the SDO in read or write in the CANopen side, and to indicate which bytes are associated to these SDO.

It is divided in two parts, the "ProfiBus IN --> SDO in Read" and the "SDO in Write --> ProfiBus OUT". The first part "ProfiBus IN --> SDO in Read" is used to read, using the SDO, the data that arrived from the Master PROFIBUS.

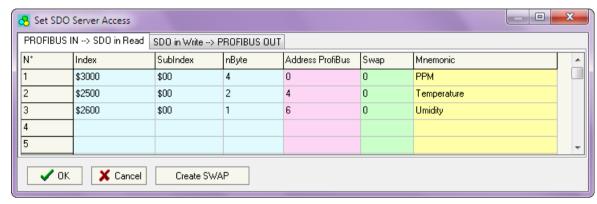

Figure 4: "Set SDO Server Access" window

The second part "SDO in Write --> ProfiBus OUT" is used to write, using the SDO, the data that will be sent to the Master PROFIBUS.

The fields in the two tables are the same:

- ▼ In the Field "SubIndex" the second address for the SDO is defined;
- ▶ In the Field "nByte" the dimension of the SDO is defined (it can be 1, 2, or 4);
- → In the Field "Address ProfiBus" the first byte where the data will be saved/loaded in the PROFIBUS arrays is defined;
- → In the field "Swap" if it is necessary, it is possible to swap the SDO data;
- ▶ In the field "Mnemonic" the description for the SDO is defined.

By pressing the "Create SWAP" button from the "Set SDO Server Access" window, the window "Byte Swap" appears (Fig. 5). This window helps modify the "Swap" field.

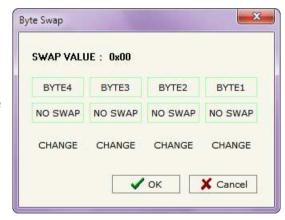

Figure 5: "Byte Swap" window

For example in the Figure 4 scenario:

If you want to read the data from the PROFIBUS that are saved in the position 0 of the array, you can create a SDO with index 0x3000, SubIndex 0x00, nByte 4 and Address PROFIBUS 0. In this way you are able to read 4 bytes starting from address 0 of the PROFIBUS array.

Document code: MN67427 ENG Revision 1.000 Page 16 of 29

#### **SET SDO CLIENT:**

By pressing the "Set SDO Client" button from the main window for SW67427 (Fig. 2) the window "Set SDO Client Access" appears (Fig. 6).

With the SDO Client the HD67427 Gateway can read and/or write the data from other devices connected in the network.

It is divided in two parts, the "ProfiBus IN --> SDO in Read" and the "SDO in Write --> ProfiBus OUT".

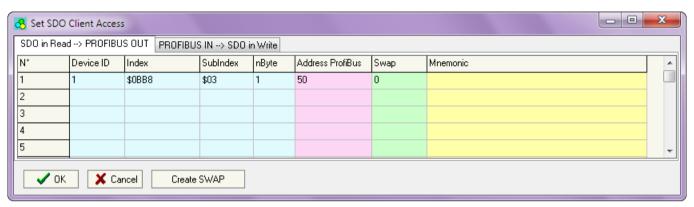

Figure 6: "Set SDO Client Access" window

The first part "ProfiBus IN --> SDO in Read" is used to read, using the SDO, the data in another device and then put this data in the PROFIBUS registers.

The second part "SDO in Write --> ProfiBus OUT" is used to write, using the SDO, the data present in the" PROFIBUS in a device defined in the table.

The fields in the two tables are the same:

- ▶ In the field "Device ID" insert the ID of the device used for read or write the data;
- ♣ In the field "Index" the address for the SDO is defined;
- → In the field "SubIndex" the second address for the SDO is defined;
- → In the field "nByte" the dimension of the SDO is defined (it can be 1, 2, or 4);
- ▶ In the field "Address ProfiBus" the first byte where the data will be saved/loaded in the PROFIBUS arrays is defined;
- ▶ In the field "Swap" if it is necessary, it is possible to swap the SDO data;
- ▶ In the field "Mnemonic" the description for the SDO is defined.

By pressing the "Create SWAP" button from the "Set SDO Client Access" window the window "Byte Swap" appears (Fig. 5). This window helps modify the "Swap" field.

For example in the Figure 5 scenario:

You want to read the data from a Device with ID=20, Index=\$2200, SubIndex=\$00 and put these data in Address PROFIBUS 10, the same for the other two row.

Document code: MN67427\_ENG Revision 1.000 Page 17 of 29

#### **SET PDO ACCESS:**

By pressing the "Set PDO Access" button from the main window for SW67427 (Fig. 2) the window "Set PDO Access" appears (Fig. 7).

This window is made to create the Receive and the Transmit PDO in the CANopen side, and to indicate which bytes are associated to these PDO.

It is divided in two parts, the "ProfiBus IN --> Transmit PDO" and the "Receive PDO --> ProfiBus OUT".

The first part "ProfiBus IN --> Transmit PDO" is used to read and transmit in the CANopen network, using the PDO, the data that arrived from the Master PROFIBUS.

- - X Set PDO Access PROFIBUS IN --> Transmit PDO Recive PDO --> PROFIBUS OUT Address ProfiBus Swap Cob-ID Dimension Mnemonic \$201 8 8 0x00 T1 \$202 8 16 0x00 T2 \$203 8 24 Т3 0x00 \$204 8 32 0x00 T4 \$205 8 40 T5 0x00 X Cancel ✓ OK — Create SWAP

Figure 7: "Set PDO Access" window

The second part "Receive PDO --> ProfiBus OUT" is used to write, using the PDO, the data that will be sent to the Master PROFIBUS.

The fields in the two tables are the same:

- ★ In the Field "Cob-ID" the address for the PDO is defined;
- ▼ In the Field "Dimension" the dimension of the PDO is defined (it can be between 1 and 8);
- ★ In the Field "Address PROFIBUS" the first byte where the data will be saved/loaded in the PROFIBUS arrays is defined;
- ▶ In the field "Swap" if it is necessary, it is possible to create a swap of data bytes;
- → In the field "Mnemonic" the description for the PDO is defined.

By pressing the "Create SWAP" button from the "Set PDO Access" window the window "Byte Swap" appears (Fig. 8). This window helps modify the "Swap" field.

For example in the Figure 7 scenario:

If you want the gateway to send a PDO with Cob-ID=0x201, 8 data bytes and that these bytes start from address 20 of array of the PROFIBUS you have to compile the table such as you see in Figure 6.

I.e. Cob-ID=0x201, Dimension=8 and Address PROFIBUS=20.

Figure 8: "Byte Swap" window

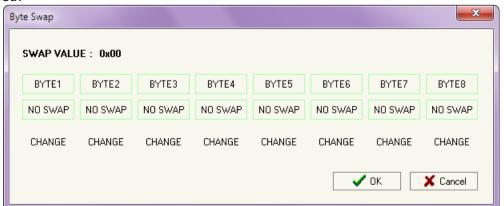

Document code: MN67427 ENG Revision 1.000 Page 18 of 29

#### **SET NODE GUARDING:**

By pressing the "**Set Node Guarding**" button from the main window for SW67427 (Fig. 2) the window "Set Node Guarding" appears (Fig. 9).

This window is used to select the CANopen devices checked with the Node Guard. This function need to be enable in General parameter section (Fig. 3).

#### The fields are:

- → In the field "Node ID" insert the ID of the CANopen device to be check;
- In the field "Guard Time" insert the delay time of Node Guarding request;

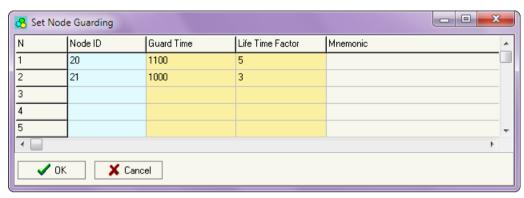

INFO: www.adfweb.com

Figure 9: "Set Node Guarding" window

❖ In the field "Life Time Factor" insert the number of attempts without answer before to count the CANopen device offline;

The state of the CANopen devices are saved in the last bytes of the PROFIBUS data. If you have until 8 devices to check it use 1 byte, if you have until 16 devices it use 2 bytes and so on until 4 bytes (32 devices).

Every bit rappresent a CANopen device, if it is present it equal to 1 otherwise 0.

#### **EDS FILE:**

By pressing the "EDS File" button it is possible to save the EDS file for the CANopen side. With this feature you can save the configuration of the gateway of the CANopen side.

#### **GSD FILE:**

By pressing the "GSD File" button it is possible to save the GSD file for the PROFIBUS side. With this feature you can save the configuration of the gateway of the PROFIBUS side.

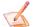

#### Note:

When you import the .gsd file on your Master PROFIBUS you have to add all the modules that are present inside it.

Document code: MN67427\_ENG Revision 1.000 Page 19 of 29

#### **TRIGGERED SDO:**

The Trigger SDO is used to send SDO request not added in the Set SDO Client Access section. To use this option is neccessary to enable it in the Set Communication Section (Fig. 3). It is neccessary to indicate where in the PROFIBUS data are present the parameter of the SDO. The Parameter write by PROFIBUS master are:

- → SubInd. It is the SubIndex of the SDO. It use 1 byte;
- ★ W Byte. It is the data bytes for a Write SDO. It use 4 bytes;
- N° Byte. It is the dimension in byte of the read/write SDO. It use 1 byte;
- R/W. It is used to send a read SDO request (equal to 0), or a write SDO request (equal to 1). It used 1 byte;
- → Trigger. It is used to send the SDO request.

The parameters read from PROFIBUS master are:

- R Byte. It is the data bytes read from a read SDO. It use 4 bytes;
- ▶ Status. It is the status of the SDO request. It use 1 byte.

The status can have these values:

- → 0 = SDO Transaction OK and finished;
- 1 = SDO Transaction currently running;
- 2 = SDO Transaction failed;
- → 3 = The gateway can accept another SDO request;

When the Trigger byte is setted to 1 the SDO request is sended to the CANopen network. The Status byte is setted to 1. If there is some error in the request the Status takes the value 2 else takes the value 0. When the SDO request is finish the Trigger byte have to set to 0 and the Status Byte become to 3. At this poit is possible to do another request.

INFO: www.adfweb.com

Document code: MN67427\_ENG Revision 1.000 Page 20 of 29

#### **CHANGE PROFIBUS ID FROM SDO:**

The Change PROFIBUS ID from SDO is used to change the address of PROFIBUS (of the HD67427) using a CANopen SDO object. To use this option is necessary to enable it in the Set Communication Section (Fig. 3). It is also necessary to indicate the index of the SDO to use for change the ID PROFIBUS, the SubIndex is fixed to 0.

The SDO is available in Read and Write mode.

In Read mode is possible to know the ID PROFIBUS saved in the Flash memory of the Converter and the current ID used by the HD67427. The reading SDO return two bytes, in the first (MSB) the Address of PROFIBUS saved in flash memory is available, in the second byte (LSB) the current Address of PROFIBUS is available.

For example if the SDO return the value 0x0706 that means:

- ◆ 07 is the ID PROFIBUS saved in the Flash Memory
- ♦ 06 is the current ID PROFIBUS of the converter

In Write mode is possible to set the PROFIBUS address and/or save in flash memory.

The SDO in write use two bytes. The first (MSB) is used to understand the operation to execute, in second (LSB) is used to write the new ID PROFIBUS.

For example if write the value 0x0305 in the SDO that means:

- → 03 is the operation to do with the new ID PROFIBUS
  - o Bit 0 (LSB) means the new ID is saved in the Flash Memory
  - o Bit 1 means the Convert reboot with the new ID
- ▶ 05 is the new ID PROFIBUS. Attention! The value for this field must be between 1 and 126.

INFO: www.adfweb.com

Document code: MN67427\_ENG Revision 1.000 Page 21 of 29

#### **UPDATE DEVICE:**

By pressing the "Update Device" button it is possible to load the created Configuration into the device; and also the Firmware, if is necessary.

In order to load the parameters or update the firmware in the Converter, follow these instructions:

- Connect the AC67400 to the PC;
- ★ Connect the CAN port of AC67400 to CANopen port of HD67427;
- Feed the HD67427;
- Turn on the device;
- → Select the "COM port" and press the "Connect" button;
- Press the "Next" button;
- → Select which operations you want to do.
- ▶ Press the "Execute update firmware" button to start the upload;
- ♦ When all the operations are "OK" turn off the device;
- Disconnect the AC67400;
- Turn on the device.

At this point the configuration/firmware on the device is correctly update.

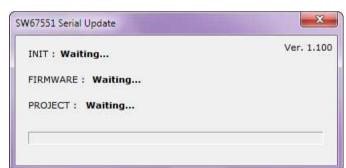

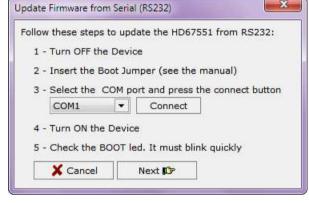

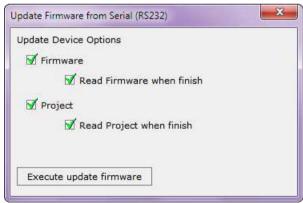

Figure 10: "Update Device" windows

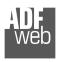

#### Industrial Electronic Devices

## User Manual CANopen / PROFIBUS Slave

Document code: MN67427\_ENG Revision 1.000 Page 22 of 29

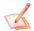

#### Note:

When you install a new version of the software it is better if the first time you do the update of the Firmware in the HD67427 device.

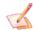

#### Note:

When you receive the device, for the first time, you have to update also the Firmware in the HD67427 device.

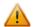

#### Warning:

If the Fig. 9 appears when you try to do the Update before require assistance try these points:

- Check if the serial COM port selected is the correct one;
- ◆ Check if the AC67400 is connected between the PC and the device;
- → Try to repeat the operations for the updating;
- → If you are using a dongle try with a native COM port or change the dongle;
- → Try with another PC;
- Try to restart the PC;
- → If you are using the program inside a Virtual Machine, try to use in the main Operating System;
- → If you are using Windows Seven or Vista or 8, make sure that you have the administrator privileges;
- → Take attention at Firewall lock.

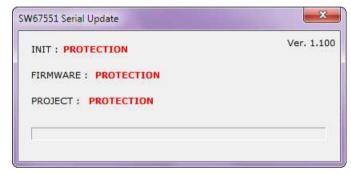

Figure 11: "Protection" window

Document code: MN67427\_ENG Revision 1.000 Page 23 of 29

## **MECHANICAL DIMENSIONS:**

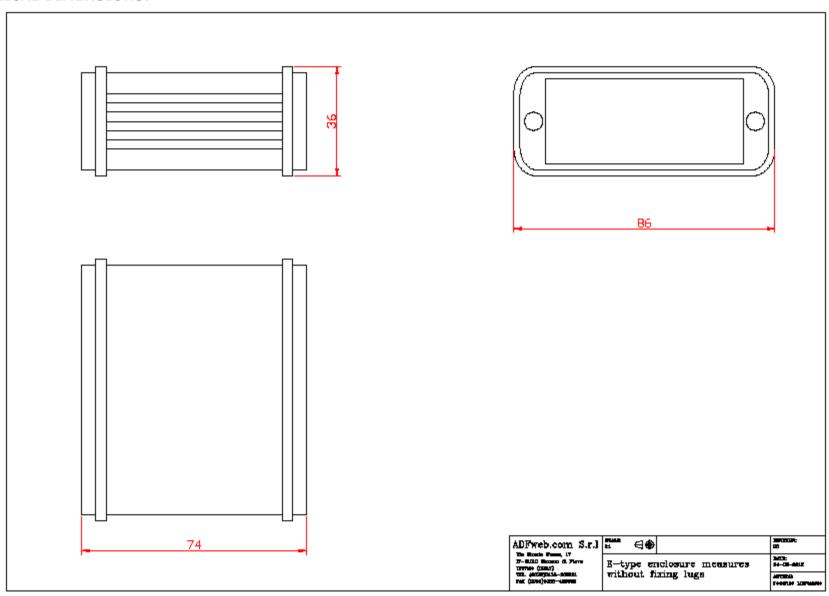

Document code: MN67427\_ENG Revision 1.000 Page 24 of 29

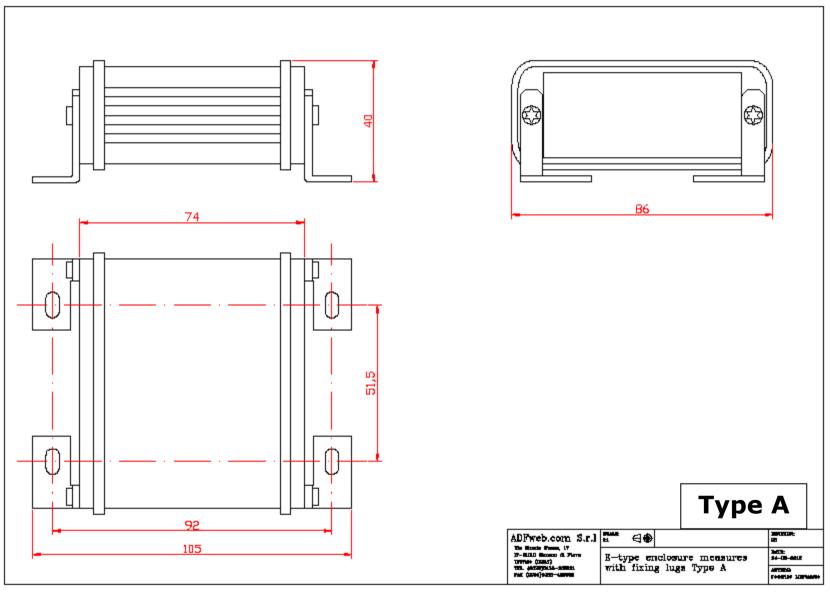

Document code: MN67427\_ENG Revision 1.000 Page 25 of 29

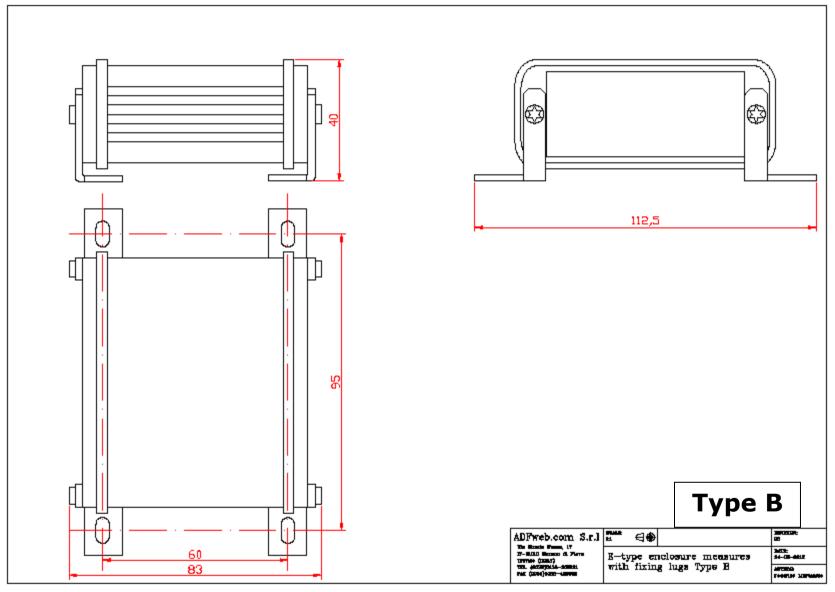

Document code: MN67427\_ENG Revision 1.000 Page 26 of 29

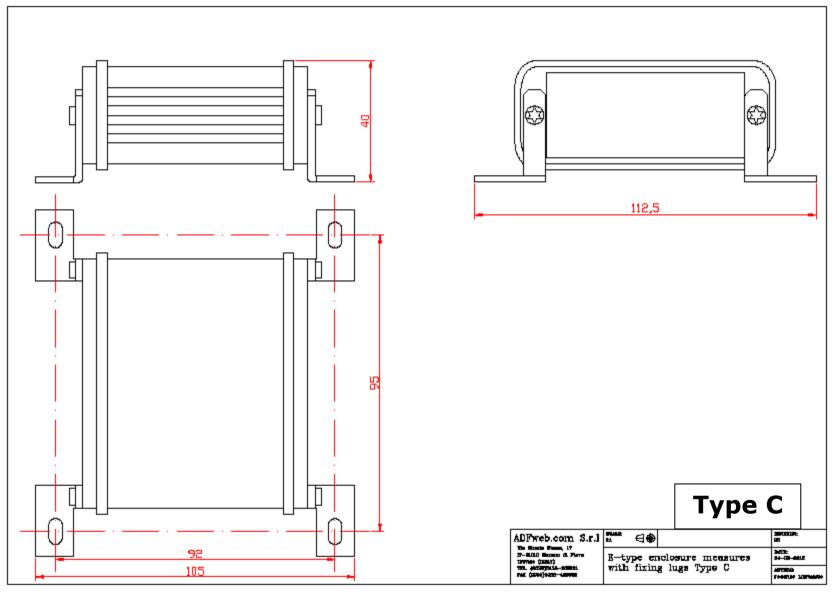

Document code: MN67427\_ENG Revision 1.000 Page 27 of 29

#### **ORDERING INFORMATIONS:**

The ordering part number is formed by a valid combination of the following:

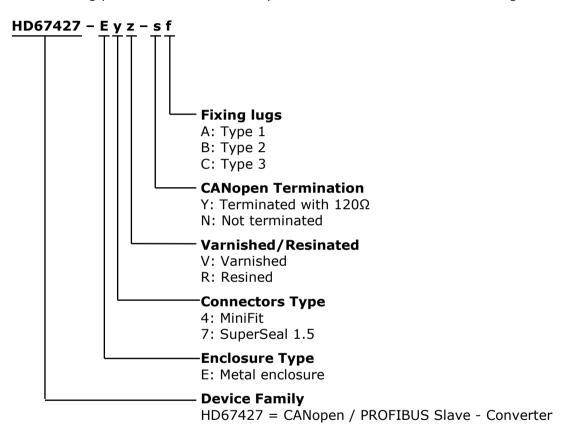

## **ACCESSORIES:**

Order Code: **AC67400** - CAN interface to configure devices

Document code: MN67427 ENG Revision 1.000 Page 28 of 29

#### **DISCLAIMER**

All technical content within this document can be modified without notice. The content of the document content is a recurring audit. For losses due to fire, earthquake, third party access or other accidents, or intentional or accidental abuse, misuse, or use under abnormal conditions repairs are charged to the user. ADFweb.com S.r.l. will not be liable for accidental loss of use or inability to use this product, such as loss of business income. ADFweb.com S.r.l. shall not be liable for consequences of improper use.

#### OTHER REGULATIONS AND STANDARDS

#### **WEEE INFORMATION**

Disposal of old electrical and electronic equipment (as in the European Union and other European countries with separate collection systems).

This symbol on the product or on its packaging indicates that this product may not be treated as household rubbish. Instead, it should be taken to an applicable collection point for the recycling of electrical and electronic equipment. If the product is disposed correctly, you will help prevent potential negative environmental factors and human health, which could otherwise be caused by inappropriate disposal. The recycling of materials will help to conserve natural resources. For more information about recycling this product, please contact your local city office, your household waste disposal service or the shop where you purchased the product.

#### RESTRICTION OF HAZARDOUS SUBSTANCES DIRECTIVE

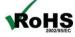

The device respects the 2002/95/EC Directive on the restriction of the use of certain hazardous substances in electrical **ROHS** and electronic equipment (commonly referred to as Restriction of Hazardous Substances Directive or RoHS).

#### **CE MARKING**

The product conforms with the essential requirements of the applicable EC directives.

Document code: MN67427\_ENG Revision 1.000 Page 29 of 29

#### **WARRANTIES AND TECHNICAL SUPPORT:**

For fast and easy technical support for your ADFweb.com SRL products, consult our internet support at <a href="www.adfweb.com">www.adfweb.com</a>. Otherwise contact us at the address support@adfweb.com

#### **RETURN POLICY:**

If while using your product you have any problem and you wish to exchange or repair it, please do the following:

- 1) Obtain a Product Return Number (PRN) from our internet support at <a href="https://www.adfweb.com">www.adfweb.com</a>. Together with the request, you need to provide detailed information about the problem.
- 2) Send the product to the address provided with the PRN, having prepaid the shipping costs (shipment costs billed to us will not be accepted).

If the product is within the warranty of twelve months, it will be repaired or exchanged and returned within three weeks. If the product is no longer under warranty, you will receive a repair estimate.

#### PRODUCTS AND RELATED DOCUMENTS:

| Part    | Description                             | URL                            |
|---------|-----------------------------------------|--------------------------------|
| HD67121 | Gateway CANopen / Canopen               | www.adfweb.com?product=HD67121 |
| HD67502 | Gateway CANopen / Modbus - RTU          | www.adfweb.com?product=HD67502 |
| HD67505 | Gateway CANopen / Modbus - Ethernet TCP | www.adfweb.com?product=HD67505 |
| HD67134 | Gateway CANopen / DeviceNet             | www.adfweb.com?product=HD67134 |
| HD67117 | CAN bus Repeater                        | www.adfweb.com?product=HD67117 |
| HD67216 | CAN bus Analyzer                        | www.adfweb.com?product=HD67216 |

INFO: www.adfweb.com